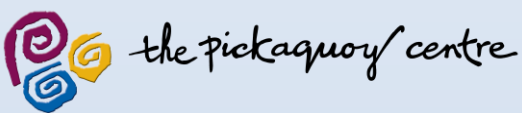

## **JUNIOR COURSES** ONLINE PAYMENTS NOW AVAILABL

If you are **already registered** for online bookings please follow the instructions below, if not please go to page 2.

- 1. Go to 'Online Bookings' at www.pickaquoy.co.uk and log in as normal
- 2. Click 'My Friends and Family' tab on the right hand list
- 3. Click 'Add Friends and Family'
- 4. Enter your card number and fill out details of the child you are adding then click 'Find'
- 5. Tick the name of the child you have just added then select 'Add' and click 'OK'
- 6. If you wish to add more children, repeat steps  $2 5$
- 7. Once you have added all the children you want to, click 'Home'
- 8. To pay, click on 'My Bookings' and select 'View All Bookings'
- 9. Click 'Pay' then tick the courses you wish to pay for and click 'Update Basket'
- 10. Click 'OK' and then 'Confirm' and proceed with payment

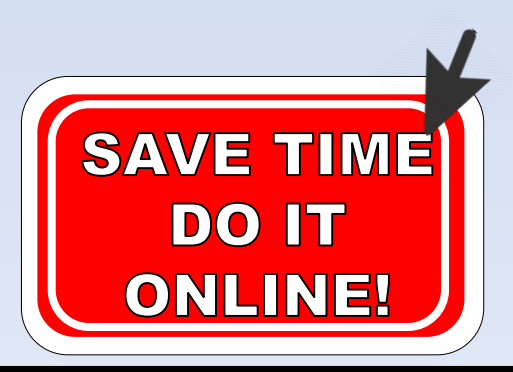

## **Junior Courses Online Payment Instructions**

If you are **not** already registered for online bookings but we **do** have your e-mail address on file, please follow the instructions below. If we **do not** hold your e-mail address please contact us on 01856 879900 or enquiries@pickaquoy.com to add this to your records, once this has been done you can follow the instructions below.

- 1. Go to 'Online Bookings' at www.pickaquoy.co.uk and click on 'Registered without Password'
- 2. Enter your e-mail address and the confirmation code given
- 3. Click 'Sign In' and use the password which has been sent to your e-mail address
- 4. Select your name in the 'Select User' category and click 'Continue'
- 5. Click 'My Friends and Family' tab on the right hand list
- 6. Click 'Add Friends and Family'
- 7. Enter your card number and fill out details of the child you are adding then click 'Find'
- 8. Tick the name of the child you have just added then select 'Add' and click 'OK'
- 9. If you wish to add more children, repeat steps  $5 8$
- 10. Once you have added all the children you want to, click 'Home'
- 11. To pay, click on 'My Bookings' and select 'View All Bookings'
- 12. Click 'Pay' then tick the courses you wish to pay for and click 'Update Basket'
- 13. Click 'OK' and then 'Confirm' and proceed with payment 2